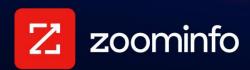

# Single Sign-On Setup Examples for Common Identity Providers

For administrators setting up Single Sign-On in the ZoomInfo platform with common identity providers

| ZoomInfo Admin Portal Configuration | 2  |
|-------------------------------------|----|
| Okta Configuration                  | 4  |
| OneLogin Configuration              | 9  |
| Microsoft Azure Configuration       | 10 |
| PingOne Configuration               | 14 |
| JumpCloud Configuration             | 17 |
| Troubleshooting                     | 19 |

This document describes how to configure Single Sign-On (SSO) for ZoomInfo and provides examples of how to enable certificate management for common Identity Providers (IdPs).

ZoomInfo SSO can be configured with other IdPs not covered in this document. You can utilize this information to help understand similar configurations for these additional IdPs to complete your SSO configuration.

Contact ZoomInfo Support if you need additional assistance in setting up SSO for your organization.

## **ZoomInfo Admin Portal Configuration**

For each IdP described in this document, you will perform some configuration in the IdP application (e.g., Okta, OneLogin, and so on), and some configuration in the ZoomInfo Admin Portal. Ensure that you have appropriate access to both platforms.

### **SSO Configuration Page**

To access the SSO configuration page in ZoomInfo:

- 1. Log in to ZoomInfo as an admin.
- 2. Go to the Zoominfo Admin Portal.
- 3. Click Company Settings > Single Sign-On.

#### SAML Metadata XML

The ZoomInfo Single Sign-On Setup page displays. Here you will upload an XML metadata file that is created from your IdP configuration.

#### Single Sign-On Setup

This page is for new SSO Setup or migrate/update current SSO setup to the new ZoomInfo Okta based SSO setup. See the SSO Setup Guide for more implementation and identity provider details.

#### \*Upload SAML Metadata XML 🛈

The SAML Metadata XML contains all the information needed for ZoomInfo to communicate with your identity provider and authenticate users. Format of file must be XML.

1 Upload Metadata File

#### **Service Provider Details**

In the ZoomInfo's SAML Service Provider Details section, you will copy some values back to your IdP.

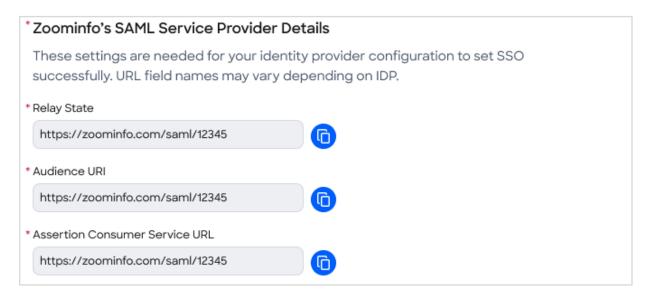

See the procedure for each IdP for details on completing this configuration.

## **Require SSO and SSO Login Toggles**

Once your configuration is complete, you can make some choices about requiring SSO and allowing or disabling social logins.

If you choose to only allow your users to log in using ZoomInfo through your SSO identity provider, enable the **Require SSO** toggle. Click **Send Users SSO Email** to generate an email for them to establish their SSO login.

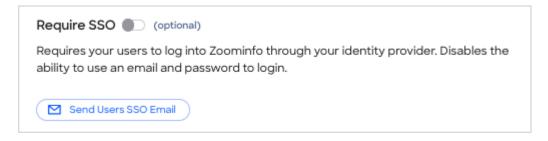

You can also choose to allow or disable the ability for users to use an email and password through their Google or Microsoft Office accounts to log in.

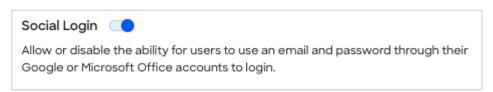

## **Okta Configuration**

The ZoomInfo app is available as an application integration in Okta. This section describes how to add the app and configure it to support SAML 2.0 Single Sign On.

- 1. In the Okta Admin app, go to **Applications > Applications**.
- 2. Click **Browse App Catalog** and search for *ZoomInfo*.
- 3. Select **Add** to add the ZoomInfo app to Okta.
- 4. In the Okta ZoomInfo app, complete the fields on the **General** page with your new **Application** label and click **Next**.
- 5. In the **Settings** section of the **Sign On** tab, select **SAML 2.0** as your sign on method.

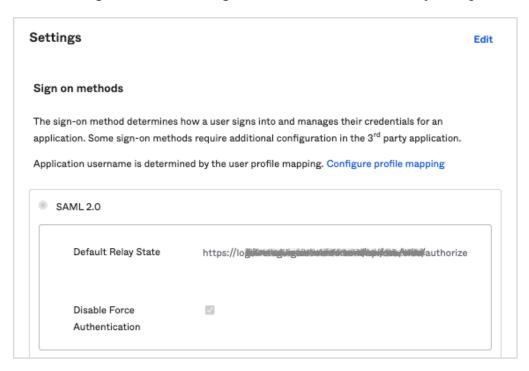

6. Scroll down to this section.

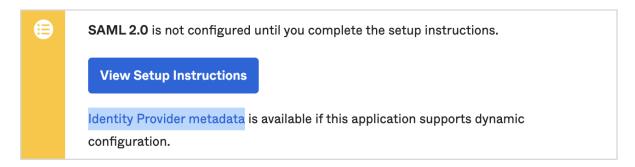

From here, you have two ways to obtain your IdP Metadata and save it to an XML file:

#### **Option 1: View Setup Instructions link**

Click View Setup Instructions and copy the link provided in the Configuration Steps section.

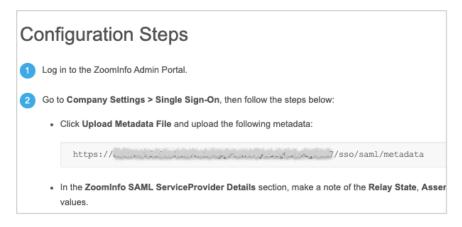

Open a new tab in your browser, paste the link, and press Enter.

Go to step 7.

#### **Option 2: Identity Provider metadata link**

Click the **Identity Provider metadata** link to launch a new window that displays the XML.

Go to step 7.

7. Right click the XML text and save the content to an XML file.

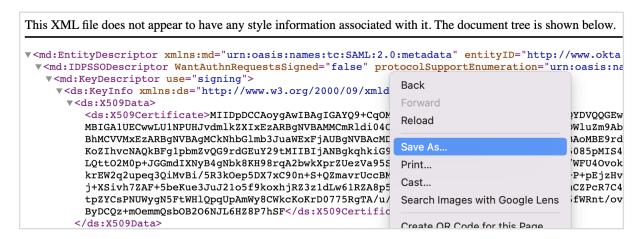

- 8. Return to the ZoomInfo Admin Portal and go to Company Settings > Single Sign-On.
- 9. Click Upload Metadata File and choose the XML file you saved from Okta.

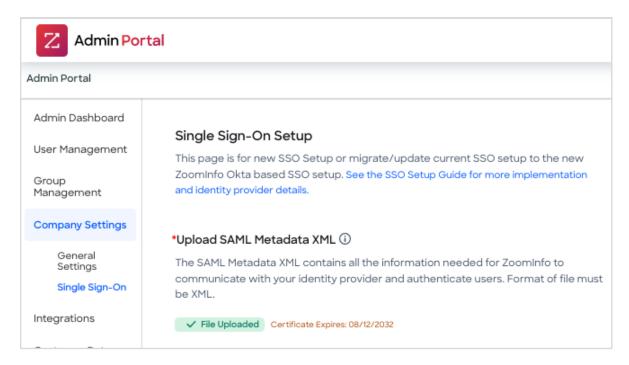

Three URLs are displayed in the **ZoomInfo SAML Service Provider Details** section.

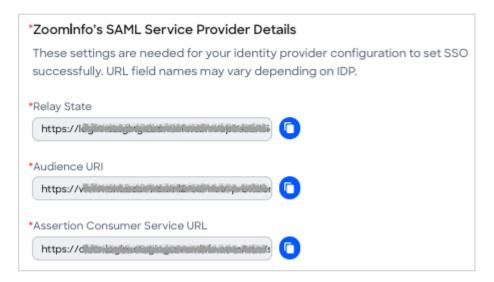

10. Return to the Okta admin portal and on the **Sign On** tab, copy each URL from the ZoomInfo Admin Portal and paste it to the corresponding field.

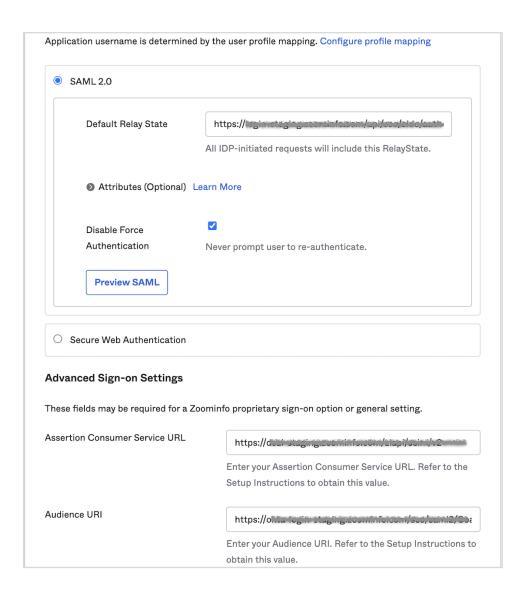

| Copy from ZoomInfo Admin Portal | Paste in Okta                  |
|---------------------------------|--------------------------------|
| Relay State                     | Default Relay State            |
| Assertion Consumer Service URL  | Assertion Consumer Service URL |
| Audience URI                    | Audience URI                   |

11. In the Credentials Details section, select Email for the Application username format.

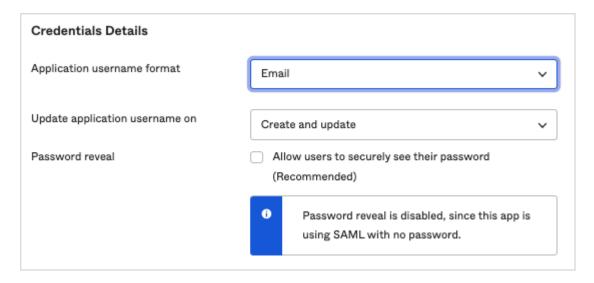

- 12. Click Done.
- 13. Go to the **Assignments** tab In the application you just created in Okta.
- 14. Assign a group or users that you want to use SSO.

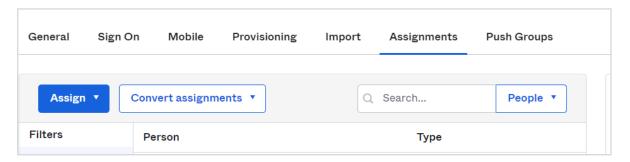

## **OneLogin Configuration**

- 1. Log into your OneLogin Admin Portal.
- 2. Go to Applications.

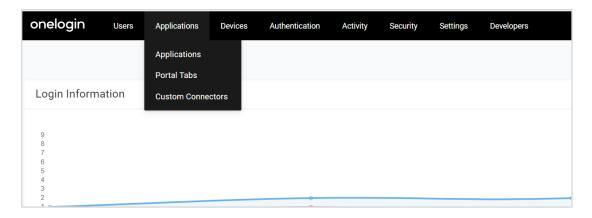

3. Click Add App.

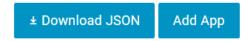

- Select the SAML 2.0 app you want to use to add SAML. For example, SAML Custom Connector (Advanced).
- 2. Go to the **SSO** tab and ensure that your **SAML Signature Algorithm** is SHA-256.
- 3. Copy the **Issuer URL** to a different tab and download the metadata XML file.
- 4. In ZoomInfo, go to **Admin Portal > Company Settings > Single Sign-On**, click **Upload Metadata File** and choose the XML file you saved from OneLogin.
- 5. From the ZoomInfo Admin Portal **Single Sign-On Setup** page:
  - a. Copy the **Relay State** URL from the Zoominfo Admin Portal to **RelayState** in the OneLogin Admin Portal **Configuration** tab.
  - b. Copy the **Audience** URI from the ZoomInfo Admin Portal to **Audience (EntityID)** in OneLogin.
  - c. Copy Assertion Consumer Service URL from the ZoomInfo Admin Portal to ACS (Consumer) URL and Recipient in OneLogin.
  - d. Copy the following to **ACS (Consumer) URL Validator** in OneLogin:

    [-a-zA-Z0-9@:%.\_\+~#=]{2,256}\.[a-z]{2,6}\b([-a-zA-Z0-9@:%\_\+.~#?&//=]\*)
- 6. Assign users that you want to use SAML.

# **Microsoft Azure Configuration**

1. Go to Azure admin portal and select **Azure Active Directory**.

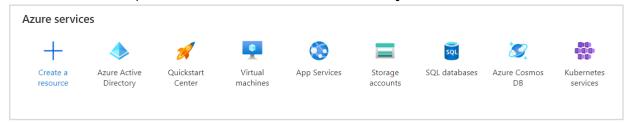

2. Click Enterprise Applications in the left panel

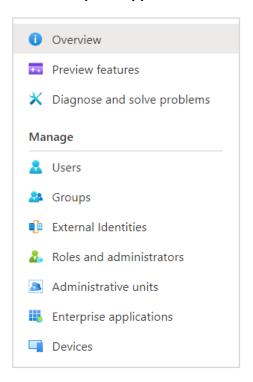

3. Click New application.

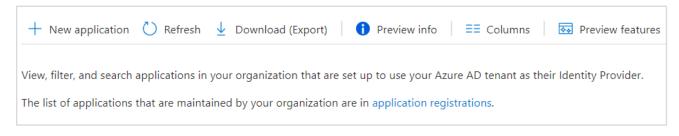

4. Click Create your own application.

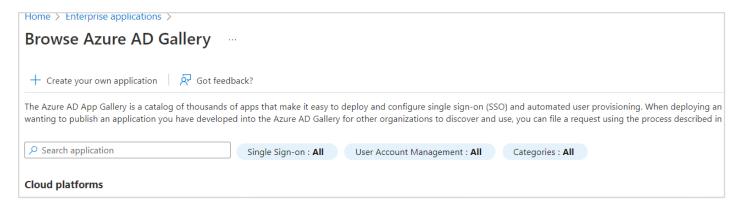

- 5. Leave the option as default, and provide an application name.
- 6. Click Create.
- 7. Click Single sign-on and select SAML as your single sign on method

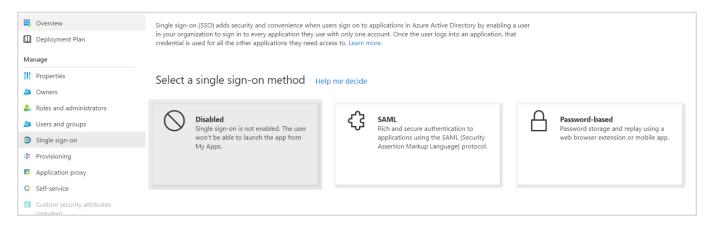

8. Edit the basic configuration.

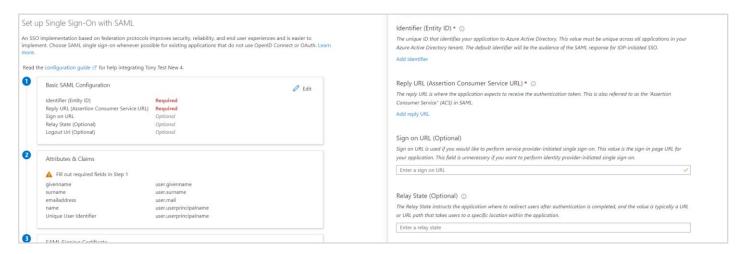

- Add https://zoominfo.com to both Identifier and Reply URL and click Save.
- 2. Download Federation Metadata XML.

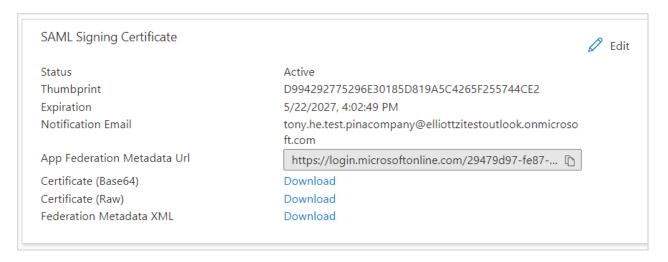

- 3. In ZoomInfo, go to Admin Portal > Company Settings > Single Sign-On, click Upload Metadata File and choose the XML file you saved from Azure.
- 4. From the ZoomInfo Admin Portal Single Sign-On Setup page:
  - a. Copy the **Relay State** URL from the Zoominfo Admin Portal to **Relay State** in the Azure Admin Portal **Single Sign-On** tab.
  - b. Copy the **Audience** URI from the Zoominfo Admin Portal to **Identifier** (override https://zoominfo.com) in Azure.
  - c. Copy the **Assertion Consumer Service URL** from the Zoominfo Admin Portal to **Reply URL** (override https://zoominfo.com) in Azure.
  - d. Click Save.
- 5. Wait a few minutes for the configuration to take effect.
- 6. Assign users that you want to use the SAML settings to the app.
- 7. Go to the **Properties** tab.

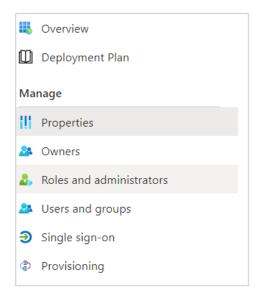

8. Use the **User access URL** (shown below) provided by Azure to sign in. Do not use login.zoominfo.com for Azure SSO.

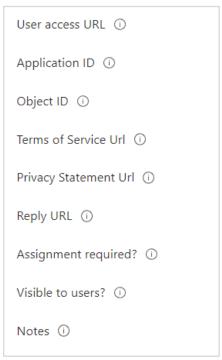

**Note**: For issues related to Unique User Identifier in Attributes & Claims, see <u>Troubleshooting</u>.

# **PingOne Configuration**

1. In the PingOne Admin Portal, click **Connections > Applications**.

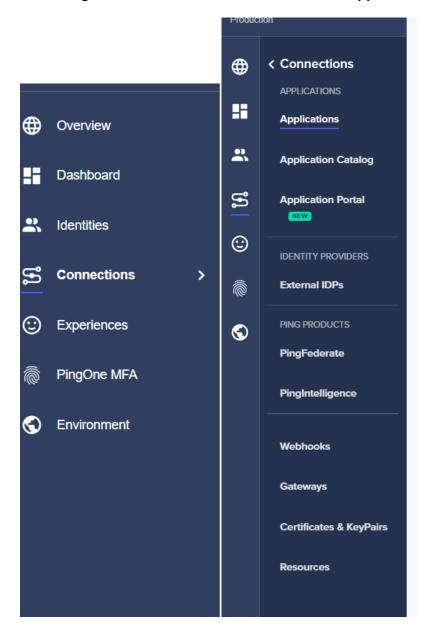

2. Select the + button.

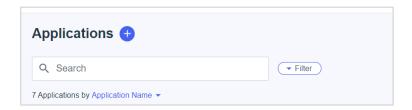

3. Provide an application name and select **SAML Application**.

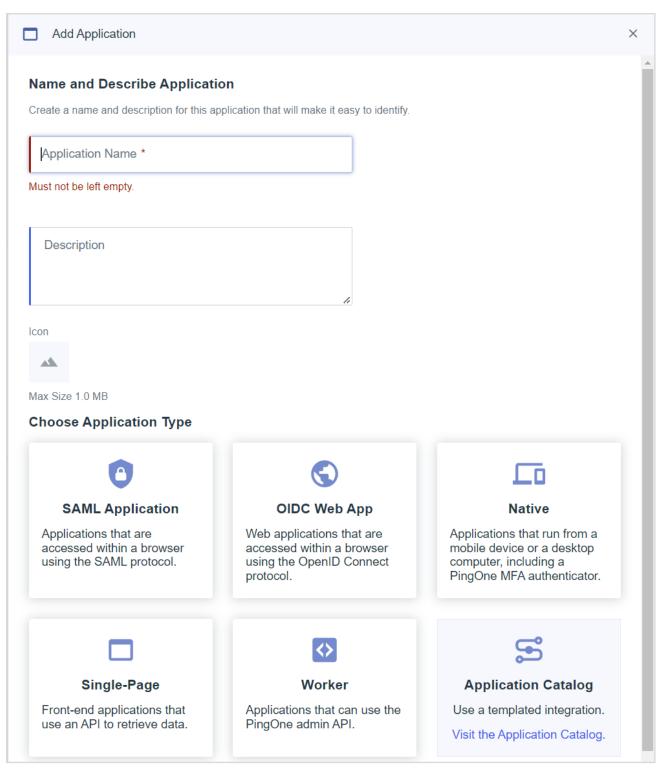

- 4. Click Configure at the bottom.
- 5. Type https://zoominfo.com in the ACS URLs and Entity ID fields.

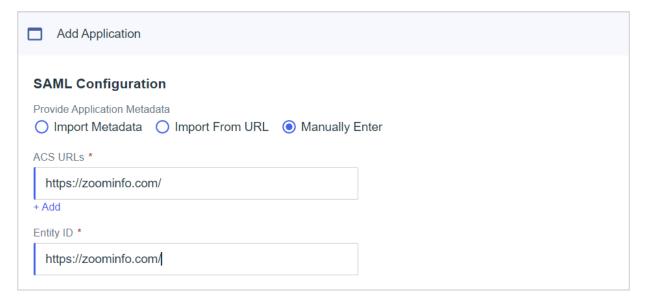

6. Go to the Configuration tab and click Download Metadata.

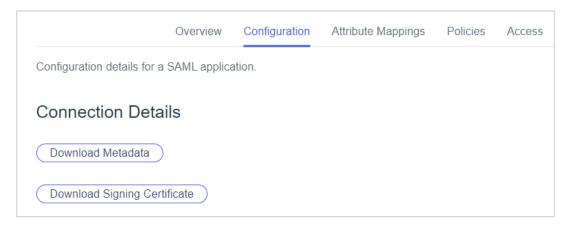

- 7. In ZoomInfo, go to Admin Portal > Company Settings > Single Sign-On, click Upload Metadata File and choose the XML file you saved from PingOne.
- 8. From the ZoomInfo Admin Portal **Single Sign-On Setup** page:
  - a. Copy the **Relay State** URL from the Zoominfo Admin Portal to **Target Application URL** in PingOne.
  - b. Copy the **Audience** URI to **Entity Id** in PingOne.
  - c. Copy the Assertion Consumer Service URL to ACS URLs in PingOne
  - d. Select urn:oasis:names:tc:SAML:1.1:nameid-format:emailAddress for the **Subject Nameid Format** in PingOne.
- 9. Use Initiate Single Sign-On URL to log in.

# **JumpCloud Configuration**

1. Go to the JumpCloud Admin Portal and click SSO.

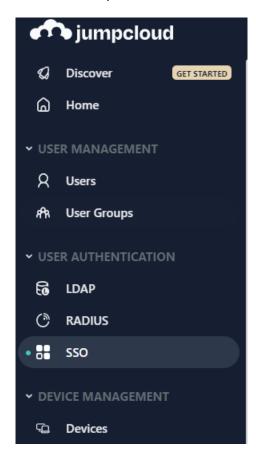

- 2. Create a new app.
- 3. Search for the SAML app.

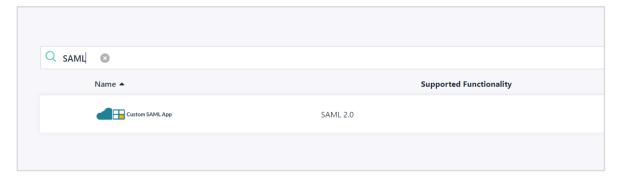

4. Provide an application name and click the SSO tab

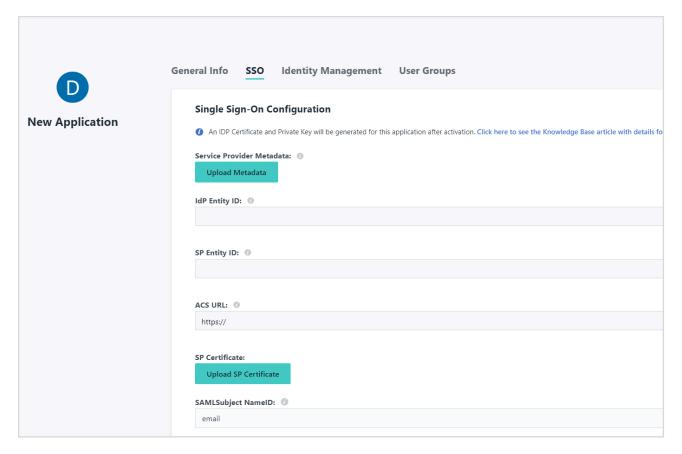

5. Type your application id as IdP Entity ID:

console.jumpcloud.com/#/sso/configure/62aa2f334c20cb5edb69180e

- 6. Type https://zoominfo.com as your SP Entity ID and ACS URL.
- Change the SAMLSubject NameID format to urn:oasis:names:tc:SAML:1.1:nameidformat:emailAddress
- 8. Update the **IdP URL** to a desired value. For example:

- 9. Click the **Activate** button on the bottom right.
- 10. Return to the **Application > SSO** tab
- 11. Click Export Metadata.

#### Single Sign-On Configuration

To learn more about this configuration, including restricting access to specific users, please visit our Knowledge Base

JumpCloud Metadata:

Export Metadata

- 12. In ZoomInfo, go to **Admin Portal > Company Settings > Single Sign-On**, click **Upload Metadata File** and choose the XML file you saved from JumpCloud.
- 13. From the ZoomInfo Admin Portal Single Sign-On Setup page:
  - a. Copy the **Relay State** URL from Zoominfo Admin Portal to **Default RelayState** in JumpCloud.
  - b. Copy the Audience URI to SP Entity ID in JumpCloud
  - c. Copy the Assertion Consumer Service URL to ACS URL in JumpCloud
- 14. Assign the users that you want to use this SAML application.
- 15. Use your IdP URL to log in to ZoomInfo.

## **Troubleshooting**

If XML upload fails, please check if your XML is in the right format.

- You should save the XML directly from the website.
- Use Ctrl + S to save the file if it does not save automatically
- Do not copy the XML file into a Word document.

If you have already uploaded a file, you must press RESET ALL to upload a new file.

For Microsoft Azure, ensure that your username is set as your Unique User Identifier. The default value for Unique User Identifier in Attributes & Claim is username (e.g. user.userprincipalname or user.mail)